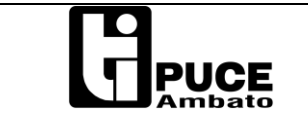

**Código:** PUCESA\_TI\_I01 **Fecha Elaboración: 09**/10/2013 **Fecha Aprobación:** 10/09/2013 **Fecha Modificación:** 03/04/2017

**Revisión:** 03

Establecer conexión a una de las redes inalámbricas disponibles en la Universidad, ingresar desde el navegador al sitio<http://app.pucesa.edu.ec:9191/user>

*En Internet Explorer, m*ostrará un aviso del certificado de seguridad, dar clic en **Vaya a este sitio web**

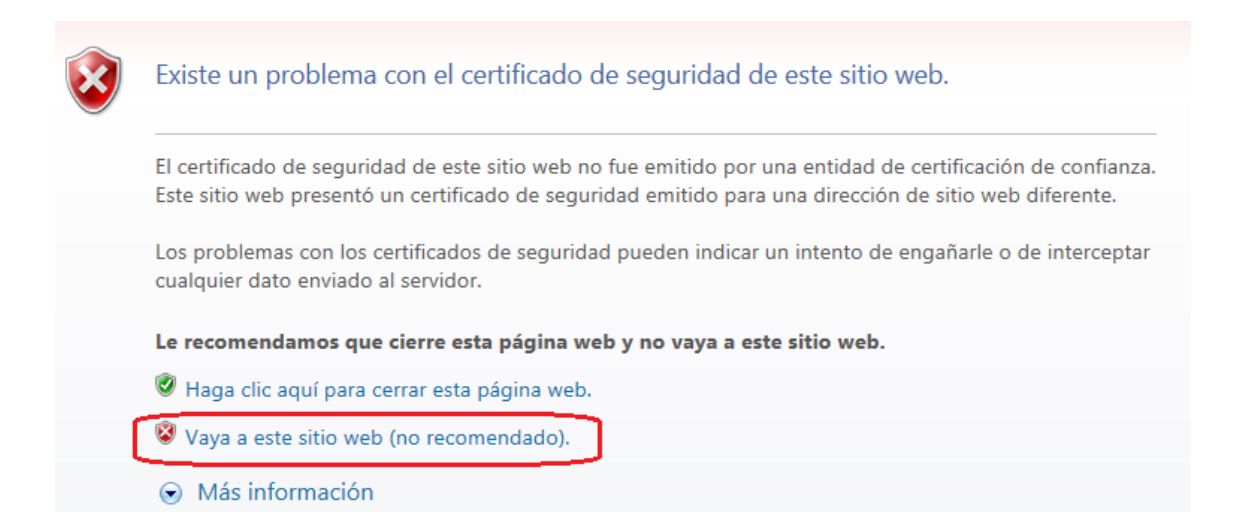

### *En Google Chrome, d*ar clic en **Continuar de Todos Modos**

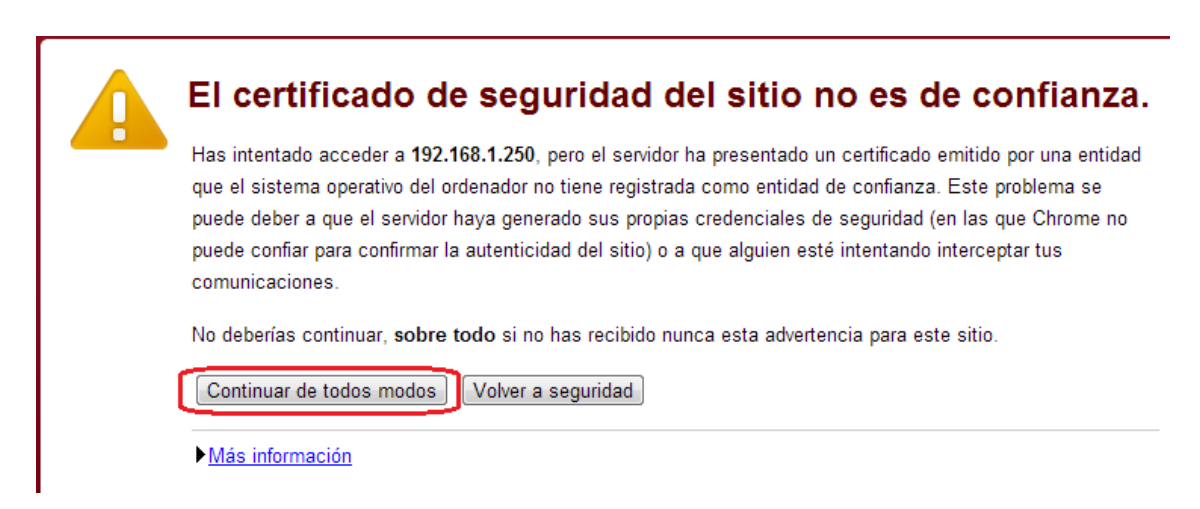

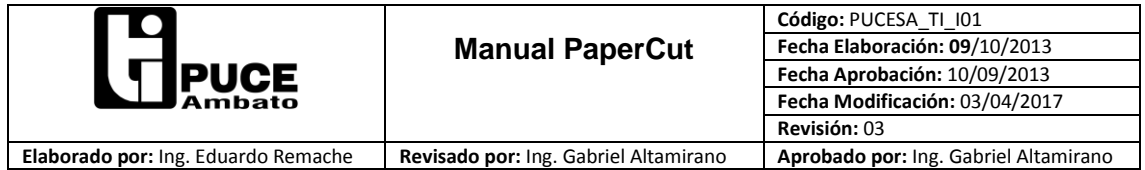

*En Firefox,* Expandir **Entiendo los Riesgos**, clic en **Añadir Excepción**

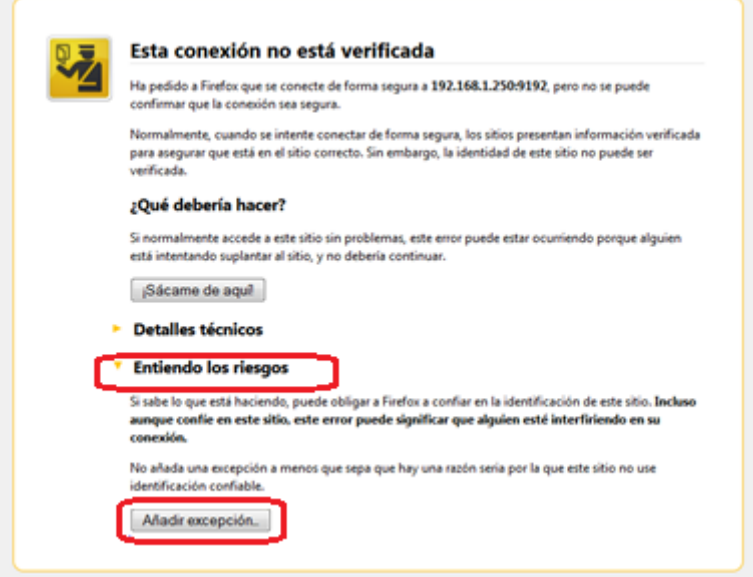

# Clic en **Confirmar Excepción de seguridad**

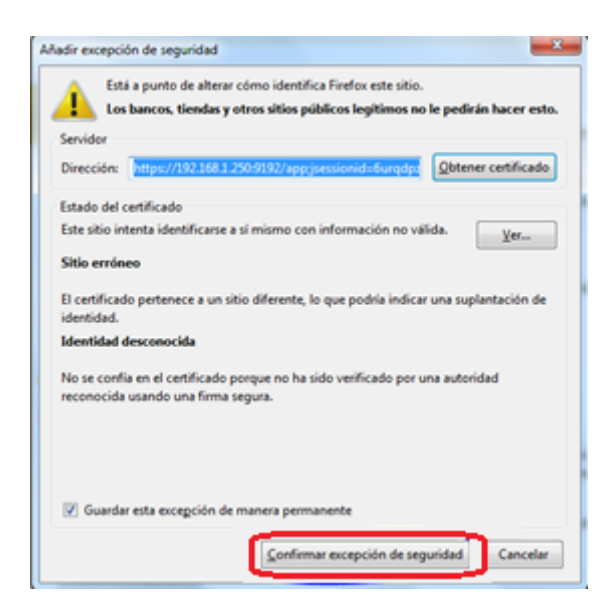

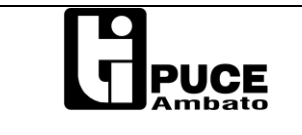

**Elaborado por:** Ing. Eduardo Remache **Revisado por:** Ing. Gabriel Altamirano **Aprobado por:** Ing. Gabriel Altamirano

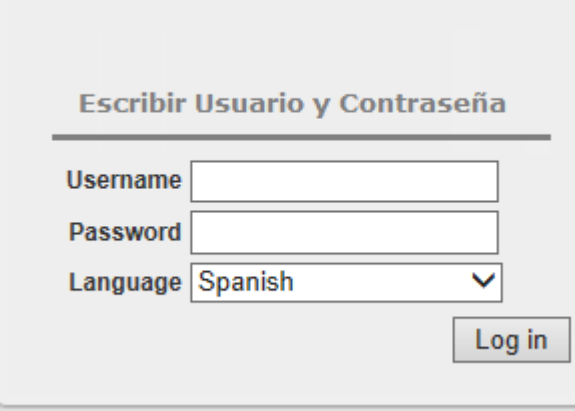

Se presentara la ventana para ingresar el usuario y contraseña.

NOTA: El usuario y Contraseña es el utilizado para ingresar al equipo de cómputo (Cubículos).

En caso de no conocer su usuario y contraseña, acercarse al Departamento de Informática.

Una vez validado el usuario y contraseña se mostrara la ventana principal del sistema cliente, dentro de ésta considerar las siguientes secciones principales:

### **RESUMEN**

La ventana de resumen de la actividad de impresión se muestra primero por defecto, en donde se puede observar datos como:

- Saldo de Impresión.
- Trabajos Impresos.
- Hojas Impresas
- Historia del saldo.

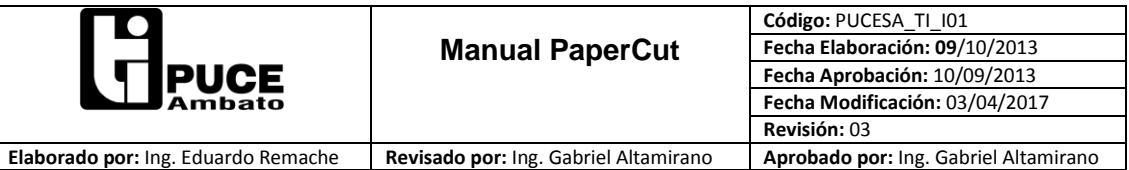

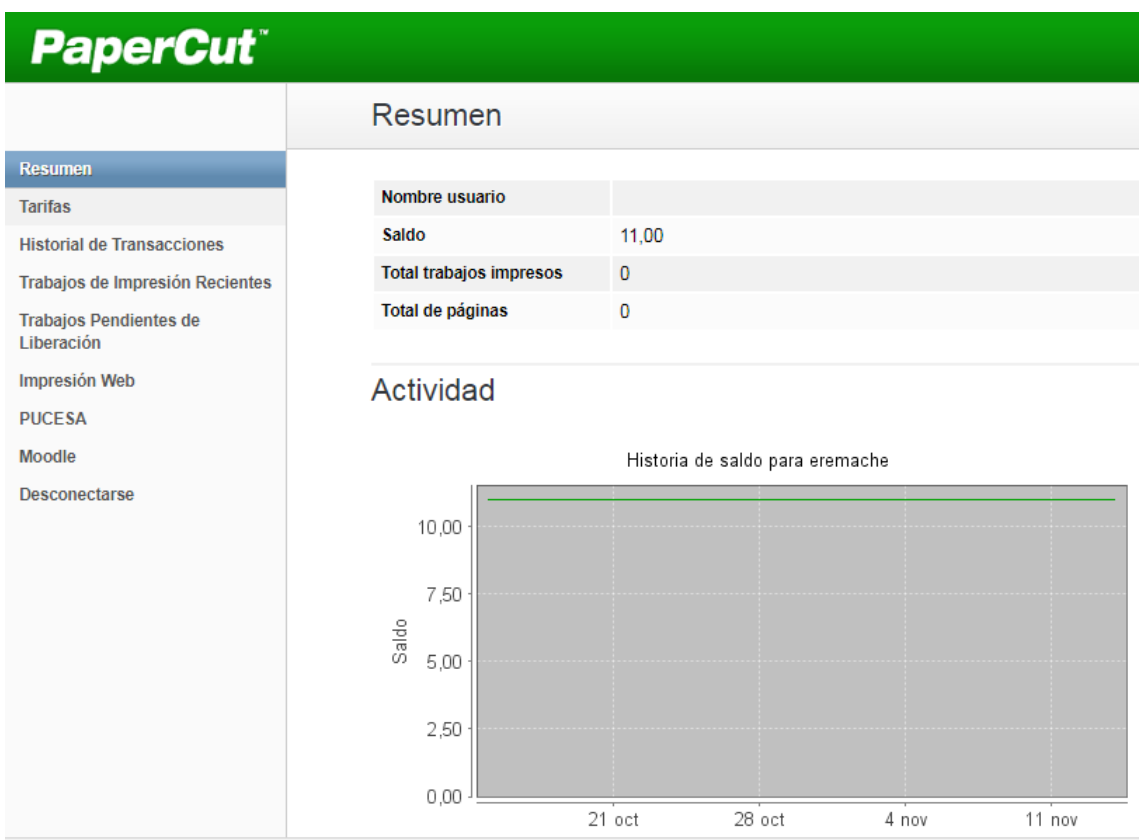

# **HISTORIAL DE TRANSACCIONES**

Se detalla todos los trabajos impresos como se muestra en la imagen.

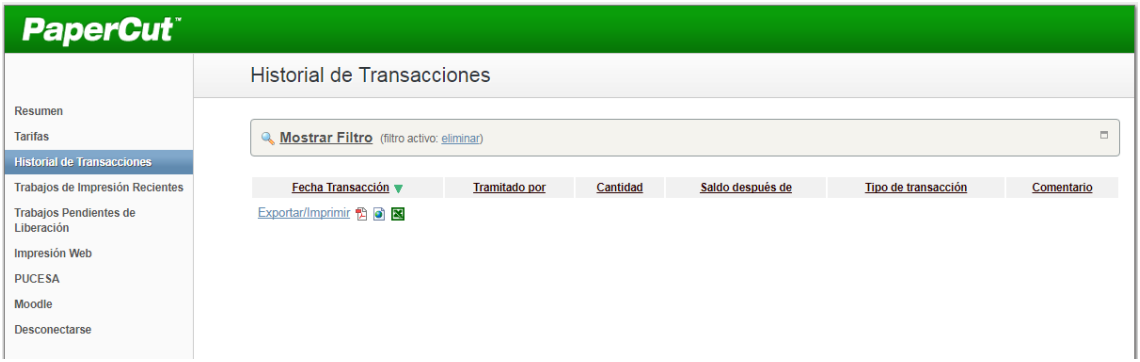

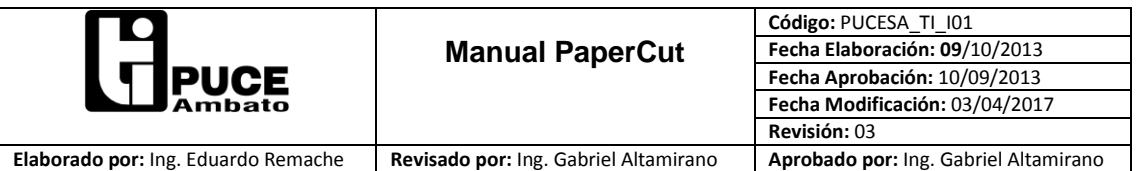

### **TRABAJOS DE IMPRESION RECIENTES**.

Dentro de éste módulo podemos obtener reportes detallados de los trabajos impresos en un determinado periodo y poderlos exportar, así como conocer los errores de impresión en caso de tenerlos

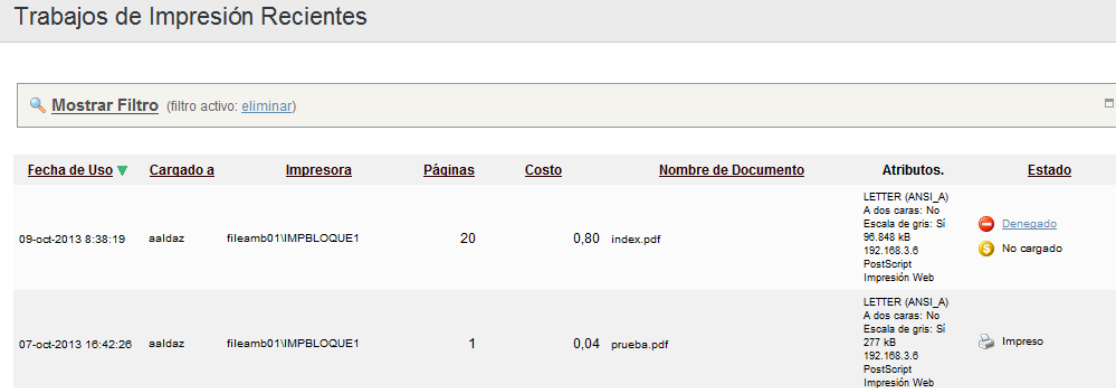

*Impresión Denegada.-* Se puede visualizar en la columna Estado, donde se puede observar el motivo por el cual la impresión fue denegada.

*Reporte de Impresión.-* Cuando se ingresa al módulo, se observa listados los trabajos impresos de los cuales se detalla: las páginas del trabajo como el nombre del documento enviado.

En caso de querer obtener un detalle de impresiones dentro de un periodo, debemos dar **clic en Mostrar Filtro**

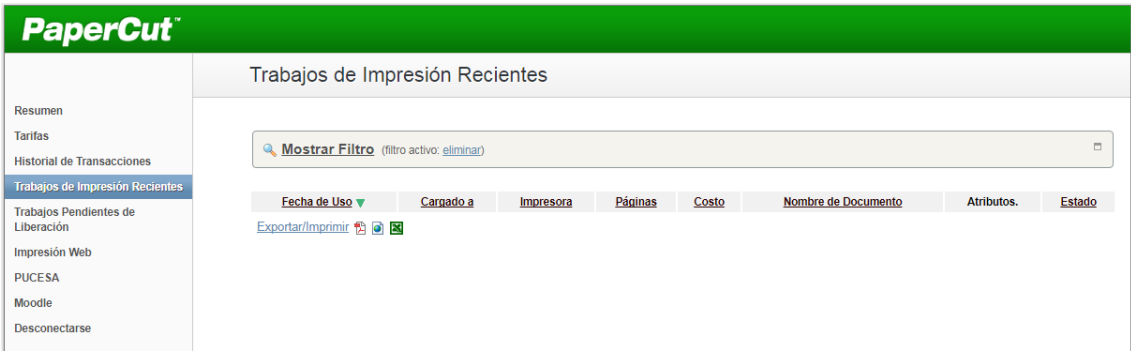

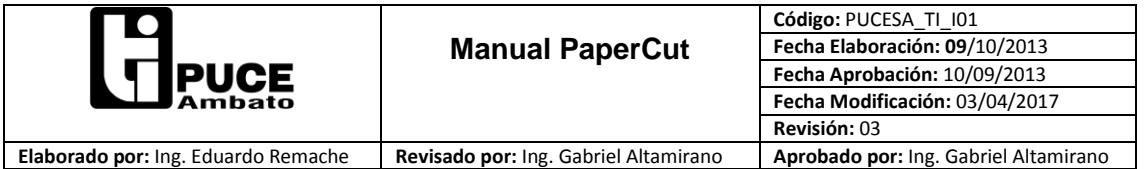

Seguido se expande las opciones de filtrado

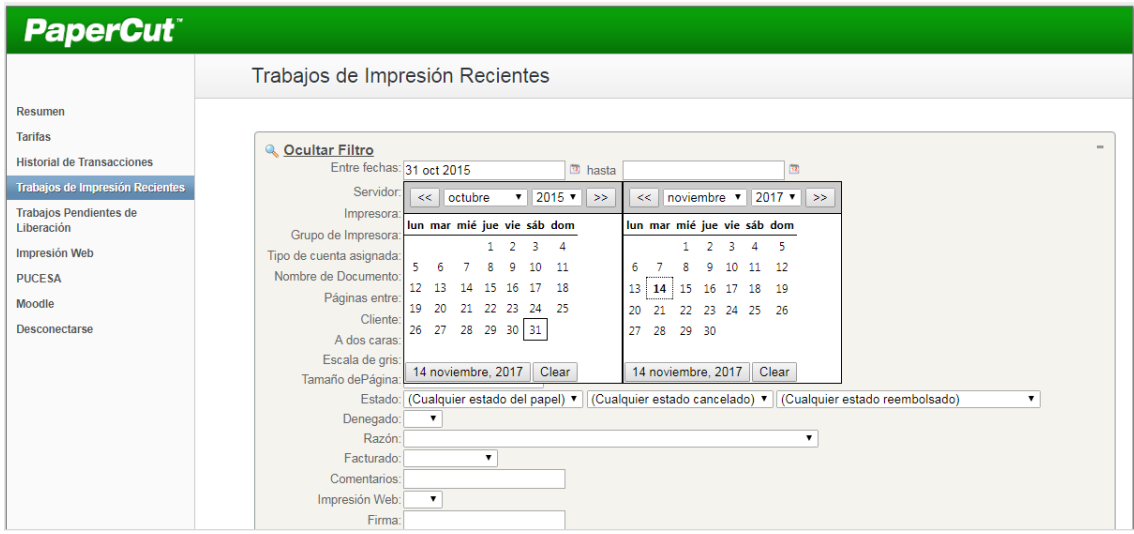

Seleccionamos el intervalo de fechas a consultar, el resto de parámetros los dejamos por defecto, finalmente damos clic en **Aplicar Filtro**

Seguidamente se mostrar solo la información en el periodo seleccionado, el mismo que se podrá revisar.

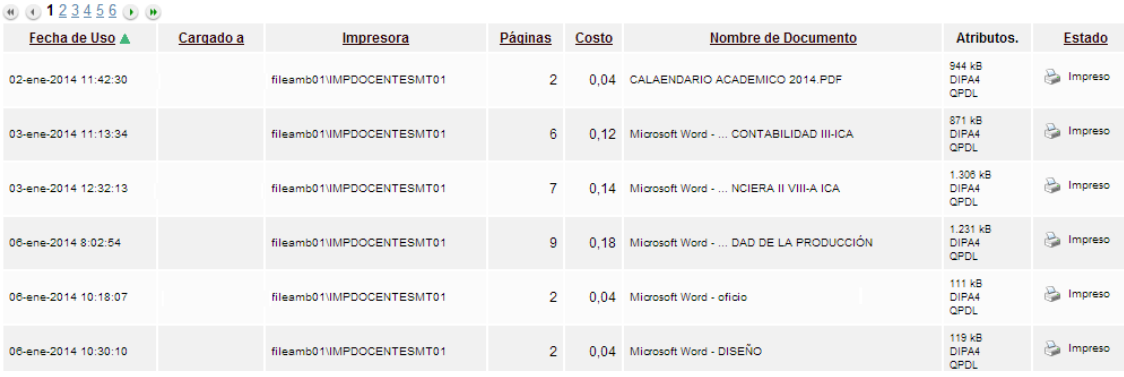

Para poder manejar de mejor manera la información desplegada, podremos exportarla a formatos PDF, HTML o CSV (se puede abrir con Microsoft Excel).

Para exportar a un formato en especial, se muestra en la parte inferior tres iconos, dar clic en el icono de respectivo

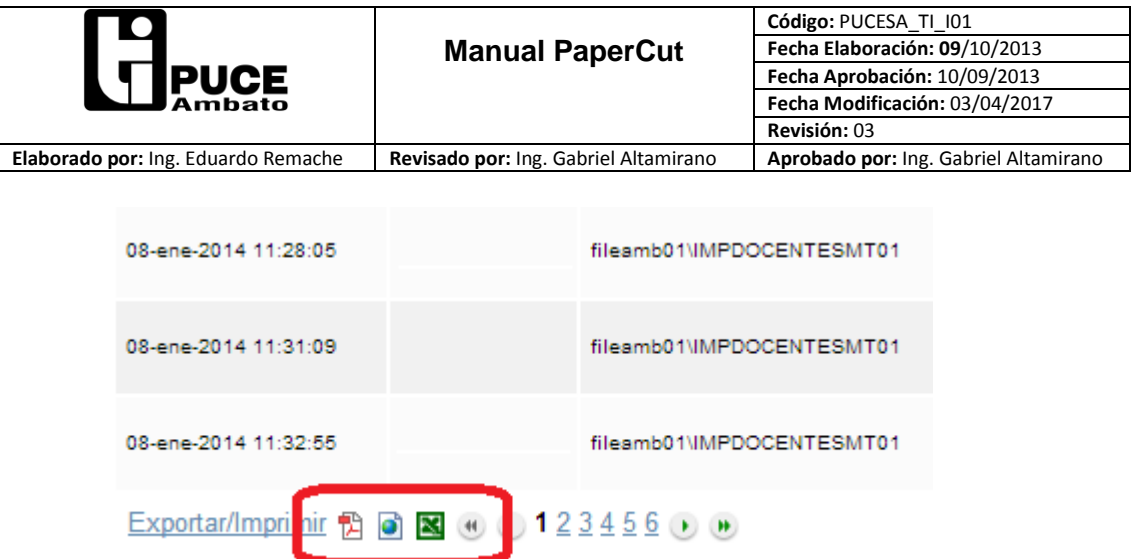

Nos saldrá un mensaje si deseamos guardar o abrir, dependiendo del navegador.

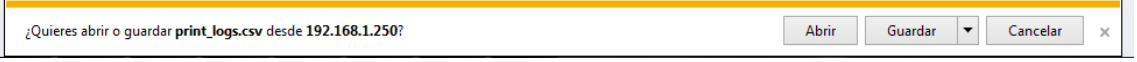

Una vez abierto el documento exportado, se puede tener toda la información sobre las impresiones realizadas.

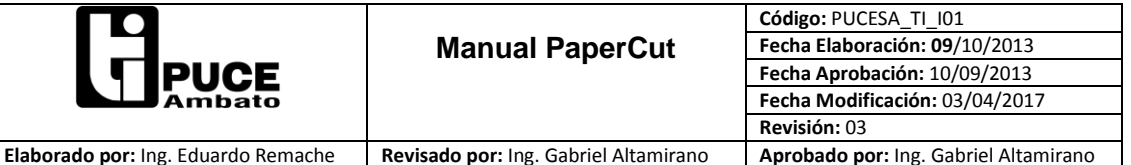

Teniendo asé información como:

Fecha de impresión, nombre de usuario, nombre de documento impreso, páginas impresas por trabajo y el costo de la impresión.

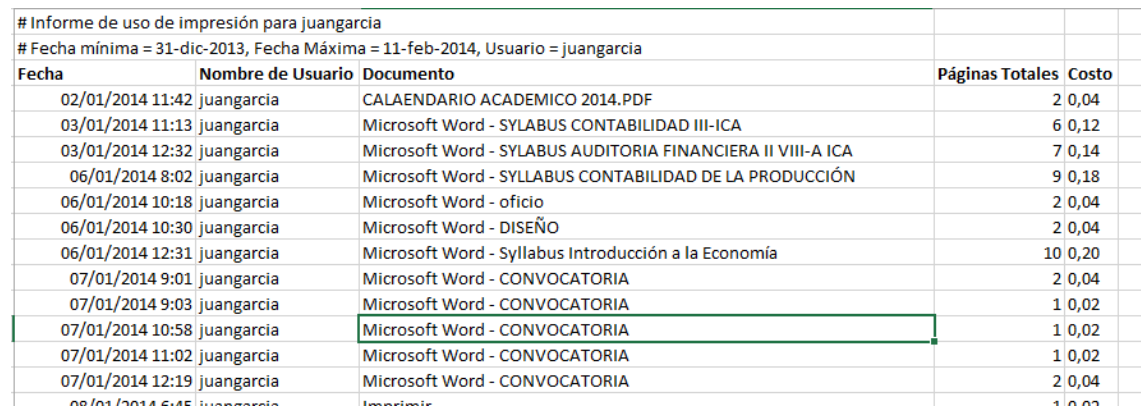

# **IMPRESIÓN WEB**

Módulo que permite imprimir vía web, desde un Equipo Portátil, Tablet o Ipad.

Dar clic en **Impresión Web -> Enviar un Trabajo >>**

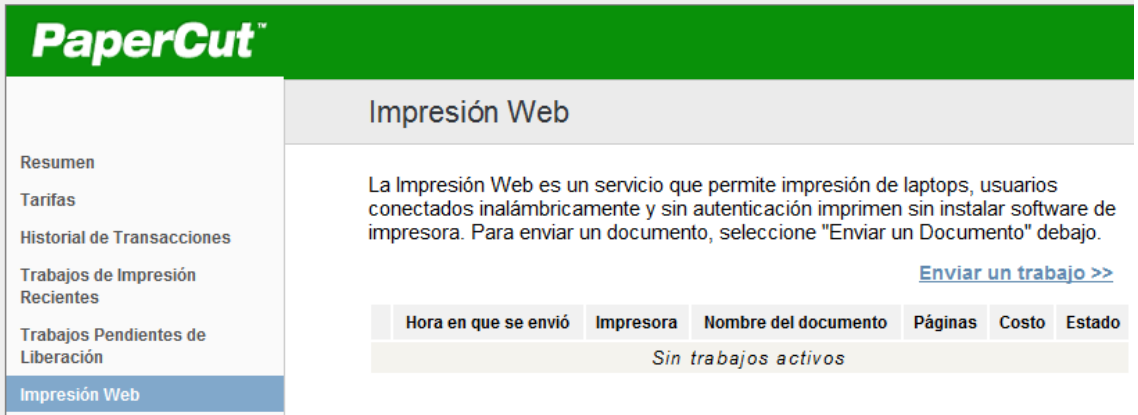

Se mostrarán las impresoras a las que posee acceso, seleccionar la impresora a la que desea enviar su trabajo.

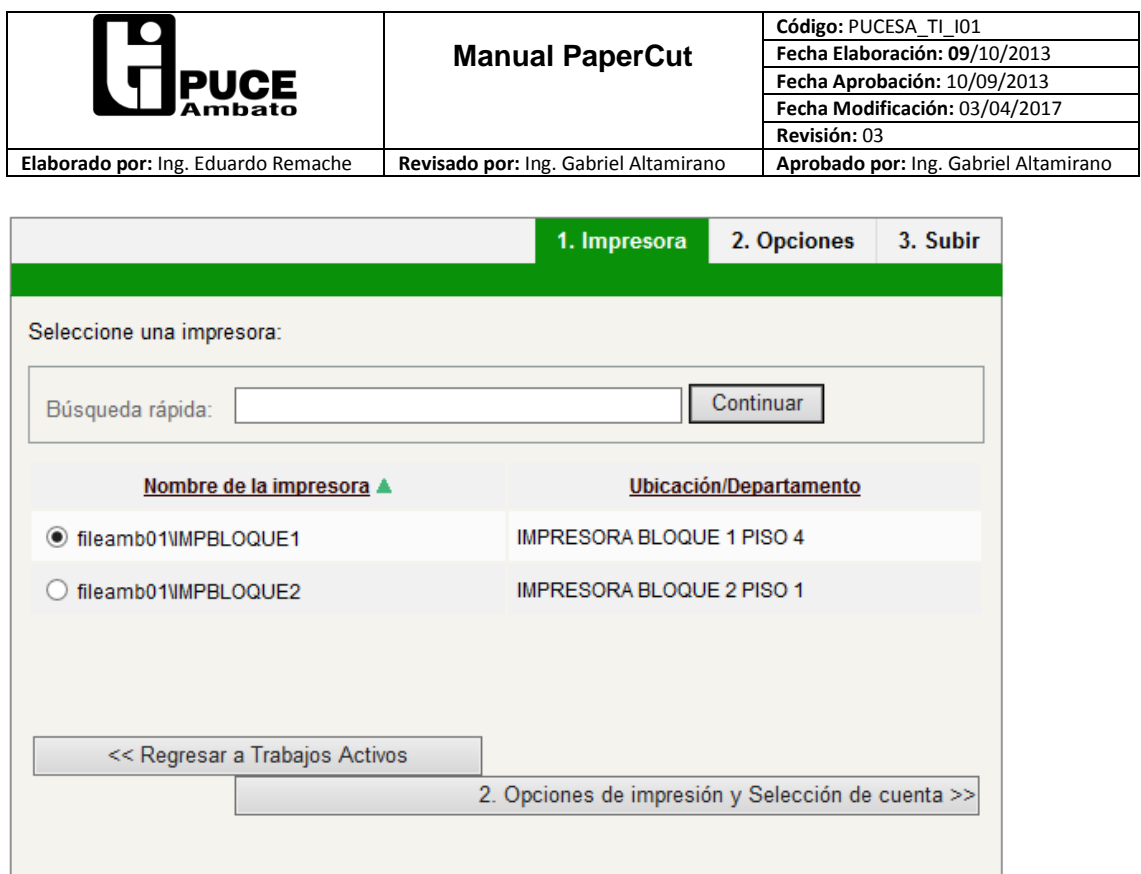

# Dar clic en **Opciones de Impresión y Selección de Cuenta>>**

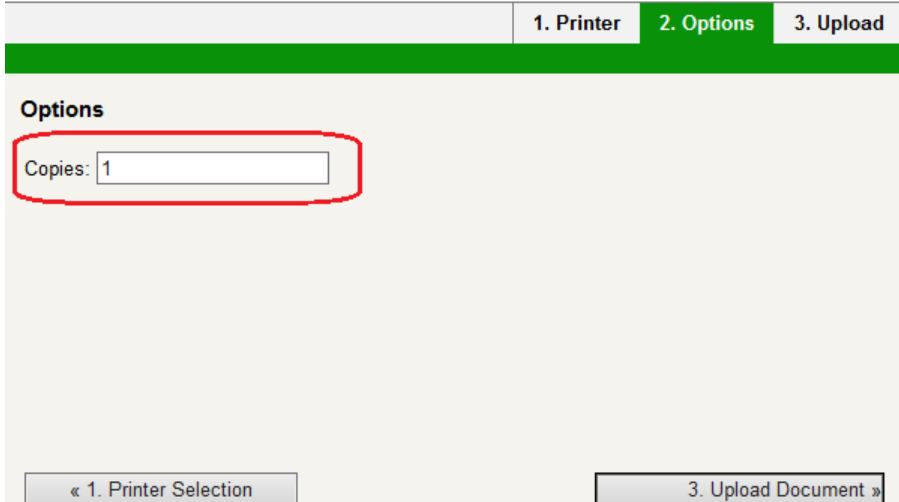

Ingrese el número de copias del documento a imprimir y clic en **Subir Documento**

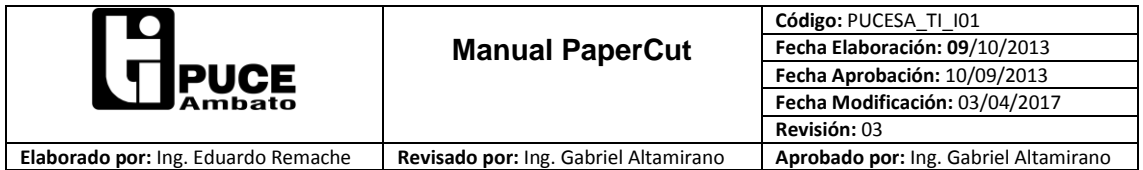

Selecciona **Examinar** para subir el documento a imprimir

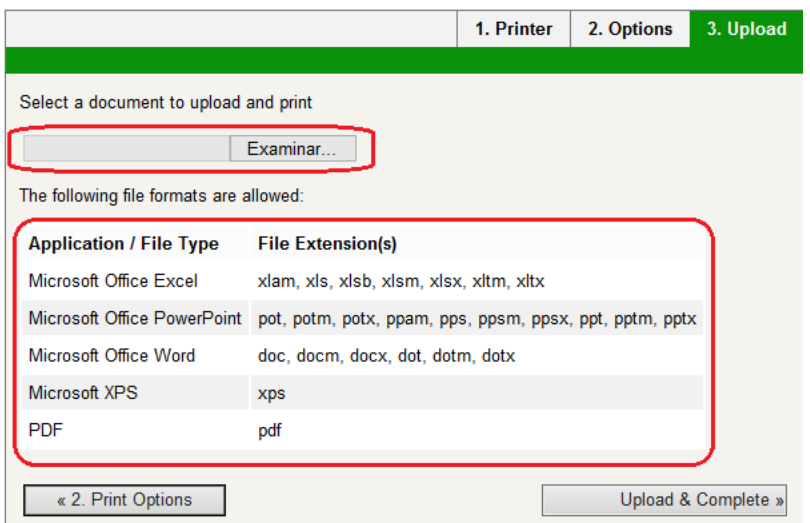

El software únicamente permite imprimir los formatos mostrados en la tabla.

Una vez seleccionado su archivo a imprimir, dar clic en **Subir y Completar**

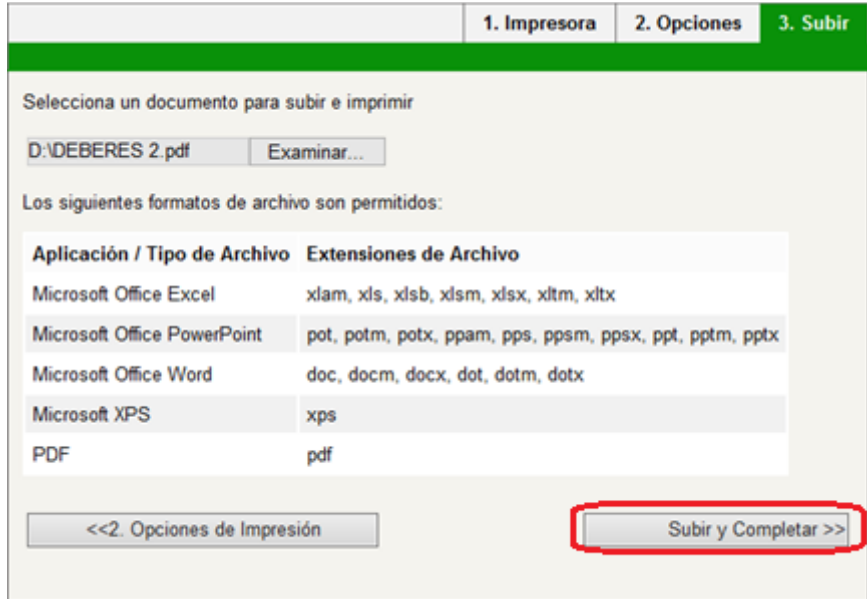

Se iniciará el proceso de impresión, observando el estado del mismo tal y como se muestran en las siguientes imágenes:

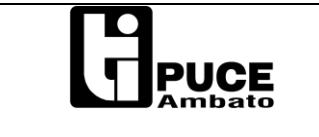

Impresión Web

La Impresión Web es un servicio que permite impresión de laptops, usuarios conectados inalámbricamente y sin autenticación imprimen sin instalar software de impresora. Para enviar un documento, seleccione "Enviar un Documento" debajo.

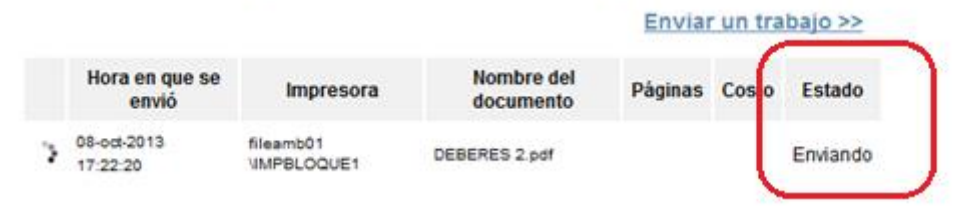

# Impresión Web

La Impresión Web es un servicio que permite impresión de laptops, usuarios conectados inalámbricamente y sin autenticación imprimen sin instalar software de impresora. Para enviar un documento, seleccione "Enviar un Documento" debajo.

#### Enviar un trabajo >>

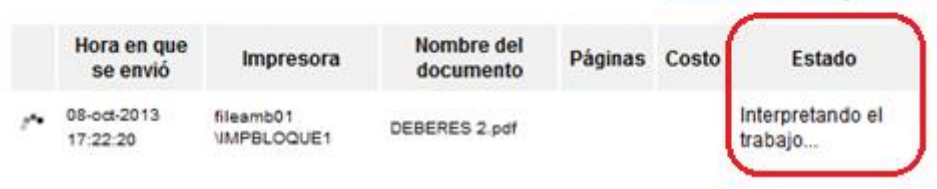

# Impresión Web

La Impresión Web es un servicio que permite impresión de laptops, usuarios conectados inalámbricamente y sin autenticación imprimen sin instalar software de impresora. Para enviar un documento, seleccione "Enviar un Documento" debaio.

#### Enviar un trabajo >>

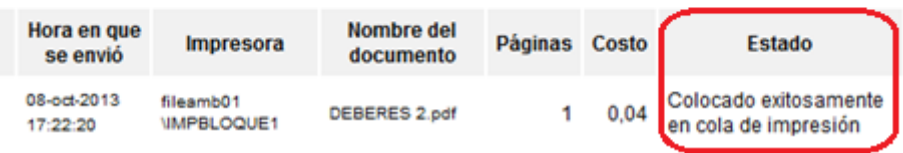

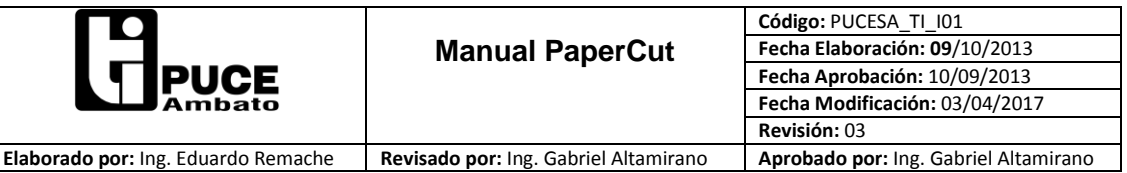

### **Notas**:

 Si está realizando impresiones vía WEB, y el saldo disponible le es insuficiente para completar el trabajo enviado, le mostrara un aviso indicando que su saldo es insuficiente para poder completar, como se muestra en la imagen siguiente.

Impresión Web

La Impresión Web es un servicio que permite impresión de laptops, usuarios conectados inalámbricamente y sin autenticación imprimen sin instalar software de impresora. Para enviar un documento, seleccione "Enviar un Documento" debajo.

#### Enviar un trabajo >>

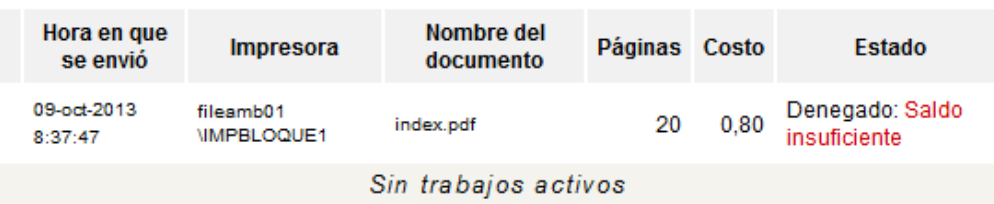

Los archivos que se pueden imprimir son los indicados en la tabla:

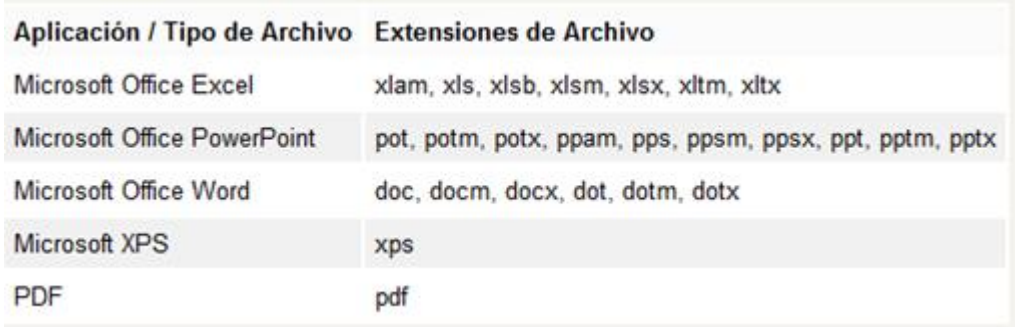

El software no permite imprimir otros formatos que no sean los indicados.

 **El archivo seleccionado se imprime en su totalidad**, no permite seleccionar las hojas a imprimir. Por Ejemplo, si posee un archivo de 10 hojas del cual se desea imprimir las 5 primeras, deberá crear un nuevo documento únicamente con las hojas a imprimir, caso contrario se imprimirá en su totalidad.

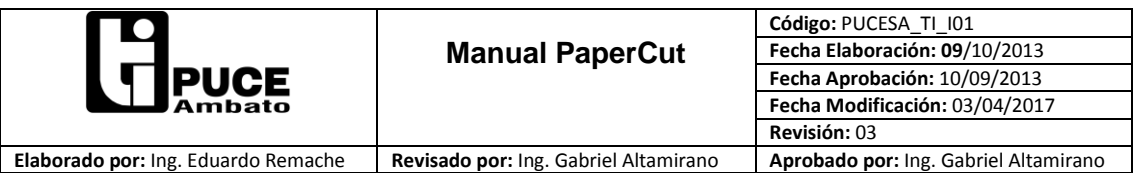

 Podemos ingresar desde nuestro equipo de escritorio o portátil conectado a la red inalámbrica a la direcció[n http://app.pucesa.edu.ec:9191/user](http://app.pucesa.edu.ec:9191/user) y consultar nuestro saldo de impresión.

# Resumen

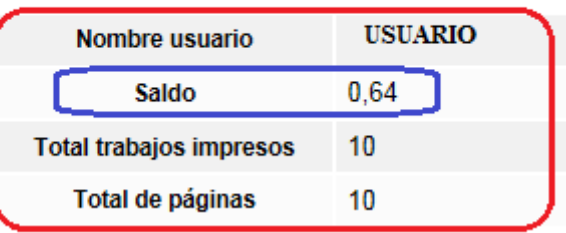

- El saldo cargado y proporcionado por la universidad para todos los docentes es de 500 impresiones por semestre, no acumulables.
- Si el saldo se agota, podrá solicitar que se cargue el valor deseado enviando una solicitud vía correo electrónico a Dirección de Talento Humano para que se descuente dicho valor del rol de pagos individual.
- Las impresiones relacionadas con Investigación o Vinculación, el docente deberá utilizar las cuentas asignadas para los fines indicados.
- Para solicitar saldo de impresión por Investigación o Proyectos de Vinculación deberá enviar la respectiva solicitud vía correo electrónico a la Dirección Financiera.